# **Accès aux applications INAMI via eHealth**

 $V$  1.4 – 4/1/2019

Certaines applications web de l'INAMI (Concerto, MyInami…) sont accessibles via la plateforme sécurisée eHealth. Ce document décrit les différentes étapes du processus de connexion.

### **1. Sélection de l'application**

Si vous ne connaissez pas encore l'adresse de l'application web que vous souhaitez utiliser, la liste des applications est disponible à la page suivante :

<http://www.riziv.fgov.be/fr/programmes-web/Pages/default.aspx>

Cliquez sur le bouton *Accéder au programme web* qui correspond à l'application souhaitée. Attention, le document que vous lisez n'est valable que pour les applications protégées par la plateforme eHealth (Concerto, MyInami…) !

### **2. Sélection de la langue**

Si c'est la première fois que vous utilisez la plateforme eHealth, vous serez invité à choisir votre langue comme illustré ci-dessous.

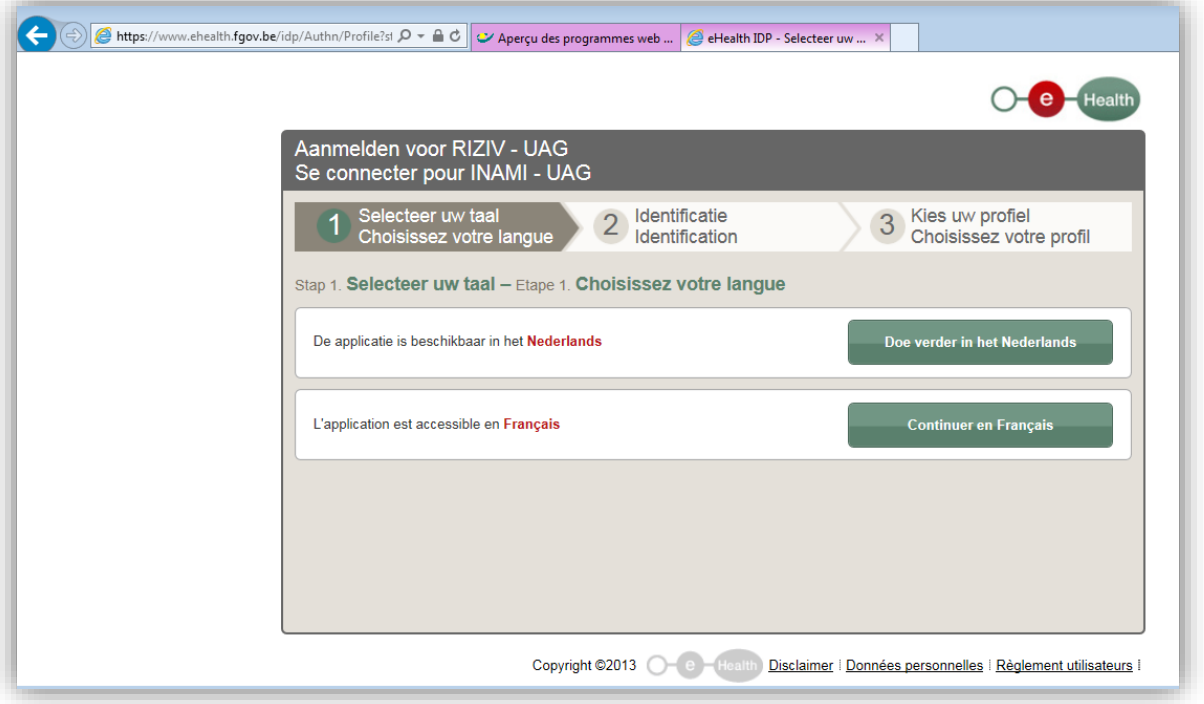

Cliquez sur la langue souhaitée. Ce choix sera conservé sur votre ordinateur dans un cookie et la question ne vous sera plus posée ultérieurement (à moins que vous n'effaciez les cookies de votre ordinateur ou que vous vous connectiez à partir d'un autre ordinateur).

### **3. Sélection du moyen d'authentification**

La plateforme eHealth vous offre trois possibilités pour vous identifier :

- 1. en utilisant votre carte d'identité électronique (eID);
- 2. en utilisant l'application Itsme sur votre smartphone;
- 3. en utilisant votre nom d'utilisateur et mot de passe fédéral ainsi qu'un code de sécurité généré sur votre mobile (Time-based One-Time Password aussi désigné sous l'acronyme TOTP);

Le premier écran du processus de connexion vous permet de choisir le moyen d'identification souhaité.

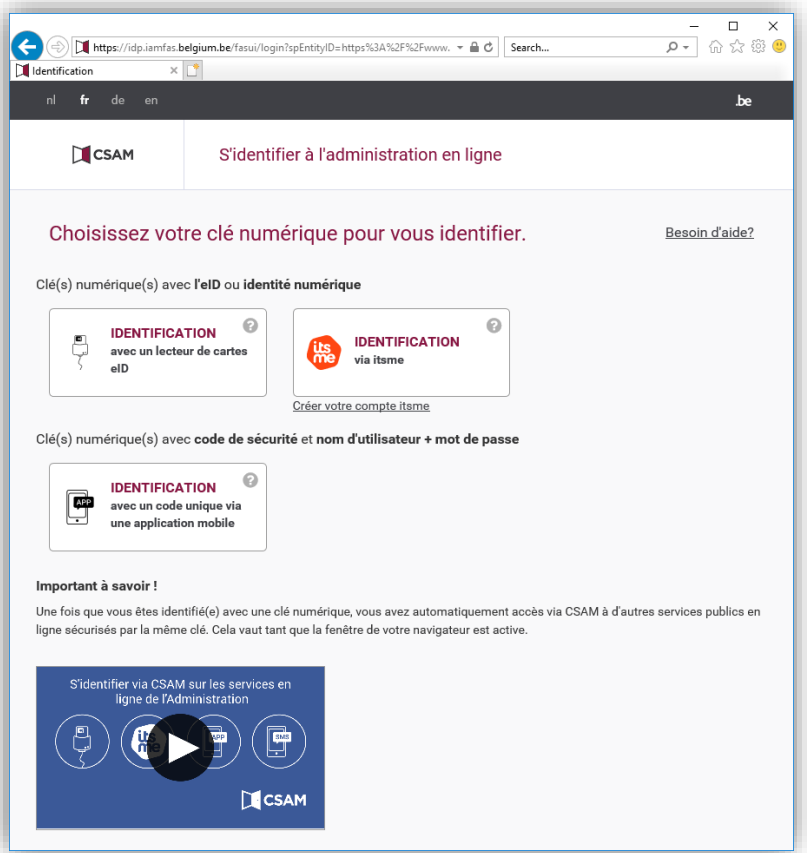

Cliquez sur la méthode de votre choix et consultez ensuite l'une des trois sections suivantes en fonction du choix effectué.

### **4. Identification avec la carte d'identité électronique**

Pour vous connecter en utilisant votre carte d'identité électronique, vous avez besoin :

- d'un ordinateur avec une connexion internet.
- d'un lecteur de carte à puce (smartcard reader) relié à votre ordinateur,
- du middleware eID de Fedict [\(http://eid.belgium.be/\)](http://eid.belgium.be/),
- de votre carte d'identité électronique,
- du code PIN associé à votre carte d'identité.

Veuillez consulter les notes à la fin de cette section si vous n'avez pas encore utilisé l'eID sur votre ordinateur !

Lorsque vous choisissez de vous identifier par carte eID, un premier écran vous invite à insérer votre carte :

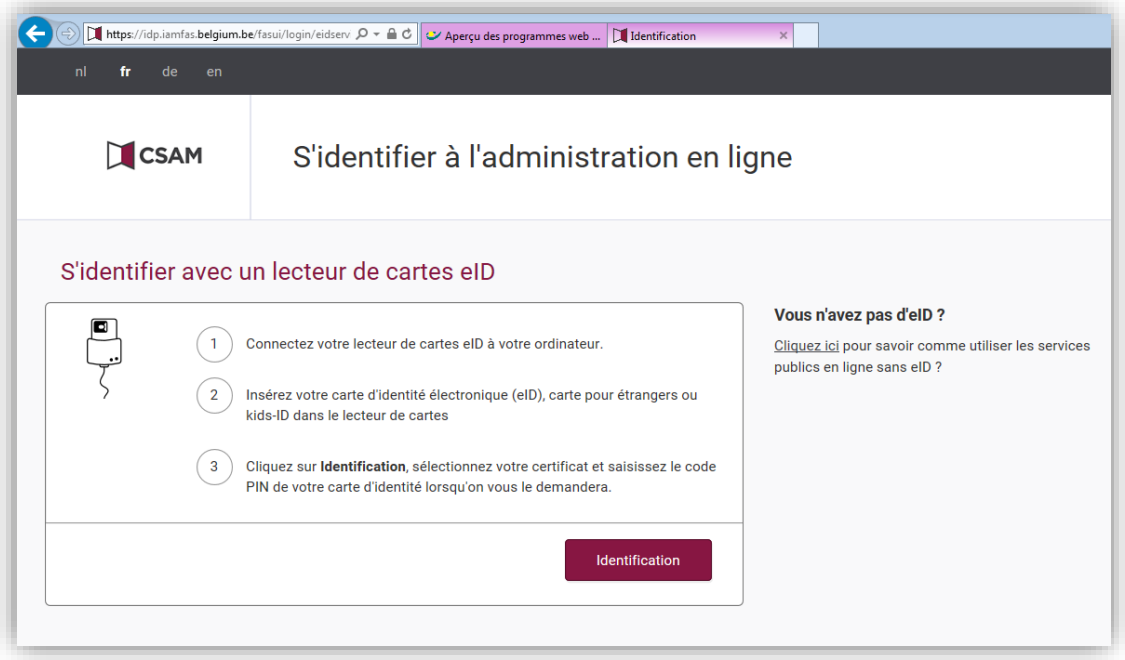

Suivez les instructions puis cliquez sur le bouton *Identification*.

L'écran suivant vous invite à sélectionner le certificat d'authentification correspondant à votre carte eID. Il n'y aura normalement qu'un seul certificat dans la liste sauf si plusieurs personnes utilisent la carte eID sur le même ordinateur ou si votre carte a été récemment renouvelée. Cliquez sur votre certificat puis cliquez sur le bouton *OK*.

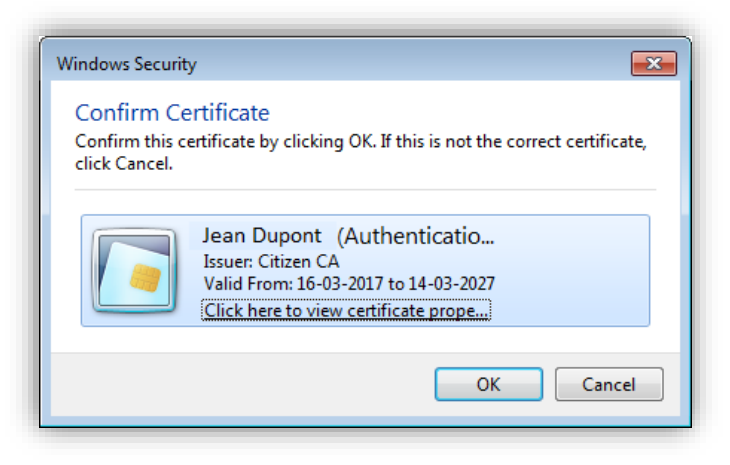

L'écran suivant vous invite à introduire le code PIN associé à votre carte d'identité électronique. Vous avez normalement choisi ce code PIN lorsque vous avez retiré votre carte eID auprès du service population de votre commune.

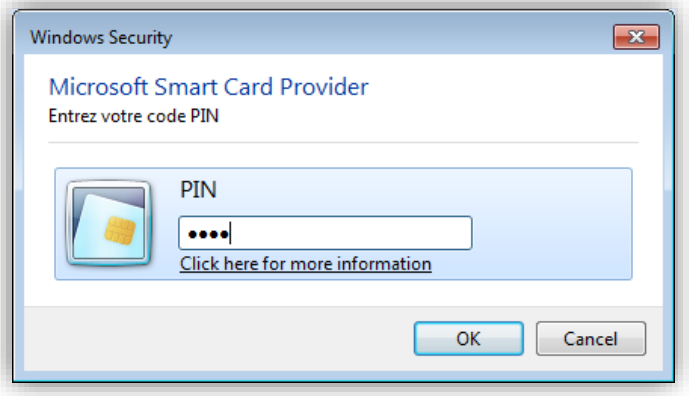

**Attention**, si vous utilisez un Mac avec le système d'exploitation OS X et plus particulièrement avec le navigateur Safari, l'écran correspondant peut être déroutant car le texte affiché n'indique pas clairement que c'est le code PIN de l'eID qui doit être introduit :

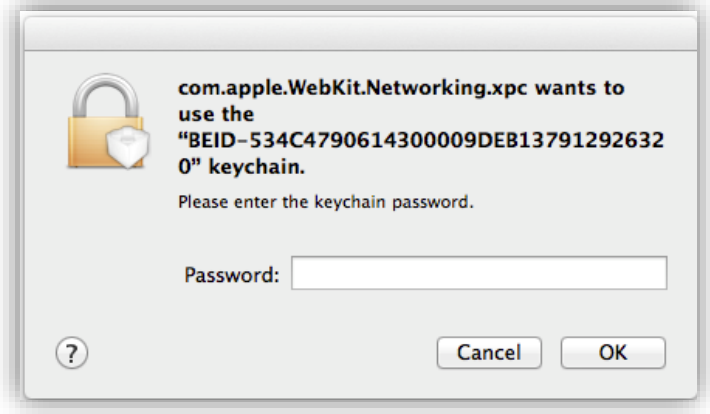

Introduisez votre code PIN et cliquez sur le bouton *OK* pour terminer la procédure d'identification.

#### **Notes** :

1. Si vous n'avez pas encore utilisé la carte eID sur votre ordinateur, vous trouverez sur le site eid.belgium.be les informations pour installer les composants nécessaires : [http://eid.belgium.be/fr/Comment\\_installer\\_l\\_eID/Quick\\_Install/.](http://eid.belgium.be/fr/Comment_installer_l_eID/Quick_Install/)

Cette procédure d'installation ne devra être effectuée qu'une seule fois par ordinateur.

Si vous recevez des messages d'erreur durant l'installation, merci d'envoyer un email à [support@ehealth.fgov.be.](mailto:support@ehealth.fgov.be) Afin que le centre de support puisse vous aider, veuillez fournir dans votre email les informations suivantes :

- l'application et la page sur laquelle vous recevez un message d'erreur,
- une copie d'écran de l'erreur en veillant à inclure la barre d'adresse du navigateur,
- la version de votre système d'exploitation (Windows 10, Window 8.1, Mac OS X 10.10.3...),
- la version de votre navigateur Internet (Firefox 50.0.1, Internet Explorer 11, Chrome 57.0...),
- la version du middleware eID que vous avez téléchargé via http://eid.belgium.be,
- le type de lecteur de carte eID que vous utilisez (indiqué au-dessous du lecteur),
- la version des programmes pilotes du lecteur de carte,
- la confirmation que vous avez effectué les dernières mise à jour de votre système d'exploitation,
- le type de votre ordinateur (PC/Mac, marque et modèle)
- le résultat du test eID disponible à la page suivante :<http://test.eid.belgium.be/>
- le résultat du test SSL disponible à la page suivante : [https://www.ssllabs.com/ssltest/viewMyClient.html.](https://www.ssllabs.com/ssltest/viewMyClient.html)
- 2. Si vous avez oublié votre code PIN ou s'il est bloqué parce que vous avez introduit un code PIN erroné 3 fois consécutivement, rendez-vous au service de population de votre commune après avoir consulté la page qui suit :<http://www.ibz.rrn.fgov.be/fr/documents-didentite/eid/demande-dun-code-pin/>
- 3. Si vous utilisez également votre carte eID pour signer des documents, vous verrez deux certificats liés à votre carte eID : un pour l'authentification et un pour la signature. Veillez à bien sélectionner le certificat d'authentification pour la présente procédure.
- 4. Vous pouvez vérifier que votre ordinateur est bien configuré en utilisant la page de test qui suit : <http://test.eid.belgium.be/>
- 5. Une autre URL utile en cas de problèmes : [https://www.ssllabs.com/ssltest/viewMyClient.html.](https://www.ssllabs.com/ssltest/viewMyClient.html)

### **5. Identification avec Itsme**

Ce moyen d'identification consiste à utiliser l'application Itsme sur votre téléphone mobile (smartphone). Notez que ceci requiert une étape préliminaire et unique de création d'un compte Itsme à l'aide votre carte eID.

Lorsque vous choisissez de vous identifier avec Itsme, le premier écran vous demande d'introduire le numéro de GSM lié à votre smartphone.

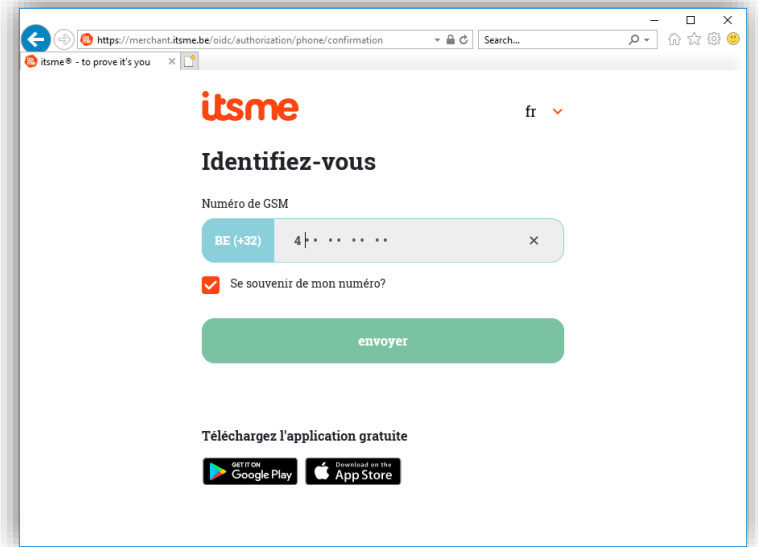

Introduisez votre numéro de GSM et cliquez sur le bouton *envoyer*.

L'écran suivant vous invite à lancer l'application Itsme sur votre smartphone et à accepter la demande d'authentification soit en introduisant votre code personnel soit en capturant votre empreinte digitale (ceci dépend du choix que vous avez effectué lors de l'installation de Itsme sur sur votre smartphone).

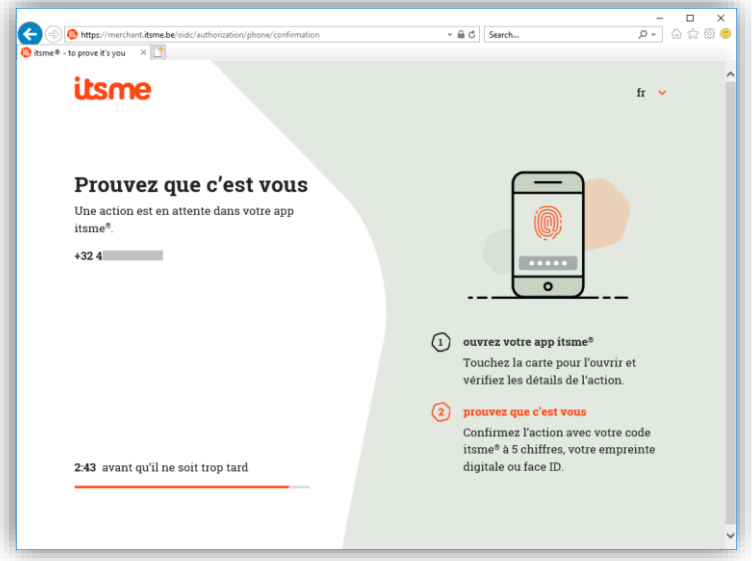

Dès que vous avez validé la demande sur votre Smartphone, le processus de connexion se termine et votre navigateur affiche la page d'accueil de l'application INAMI sélectionnée.

#### **Note :**

Pour utiliser Itsme comme moyen d'identification, il vous faut au préalable avoir activé l'application à partir de votre appareil mobile. Vous devez, pour ce faire, vous identifier une et une seule fois avec votre carte eID pour coupler votre compte Itsme avec votre numéro de GSM et votre Smartphone. Vous trouverez les instructions su[r https://www.itsme.be/fr/register](https://www.itsme.be/fr/register) .

## **6. Identification avec votre nom d'utilisateur et un code généré sur votre mobile**

Ce moyen d'identification consiste à utiliser votre nom d'utilisateur et mot de passe ainsi qu'un code de sécurité généré par une application sur votre appareil mobile (p.e. Google Authenticator, Microsoft Authenticator, Amazon AWS MFA, Duo Mobile...). Notez que l'application doit avoir été enregistrée au préalable sur le portail fédéral à l'aide de votre carte eID.

Lorsque vous choisissez ce moyen d'identification, le premier écran vous demande votre nom d'utilisateur et votre mot de passe. Il s'agit du login et mot de passe que vous avez enregistré sur le portail fédéral.

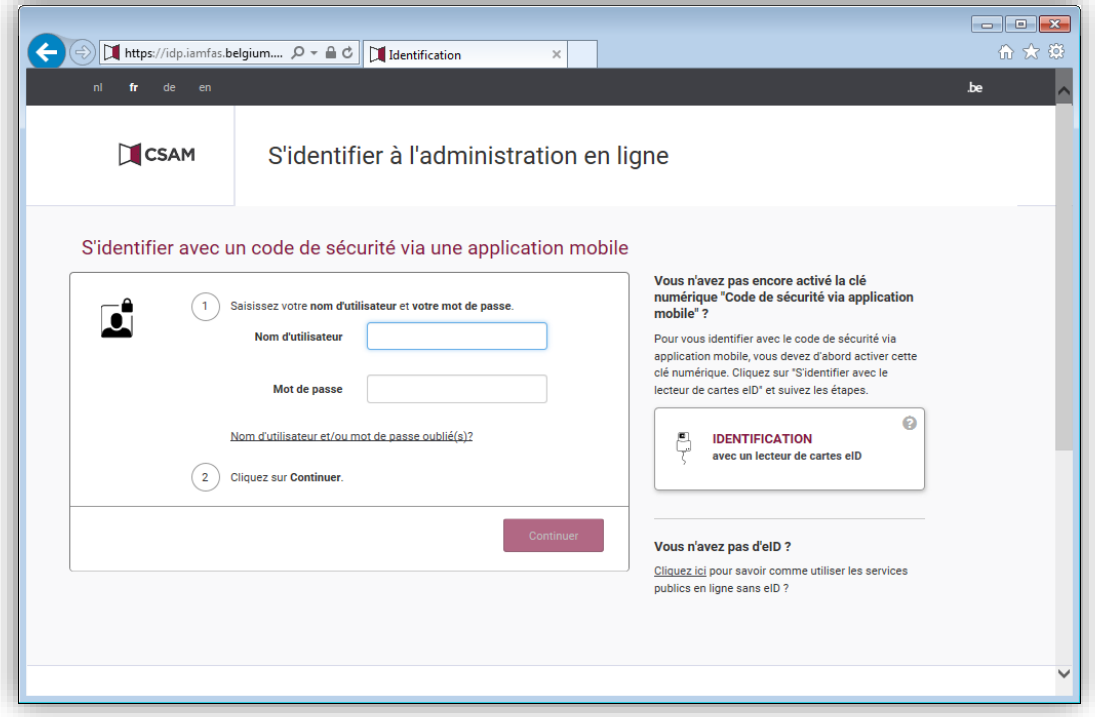

Introduisez votre nom d'utilisateur et mot de passe, puis cliquez sur *Continuer*.

L'écran suivant vous invite à choisir l'application mobile utilisée pour vous identifier.

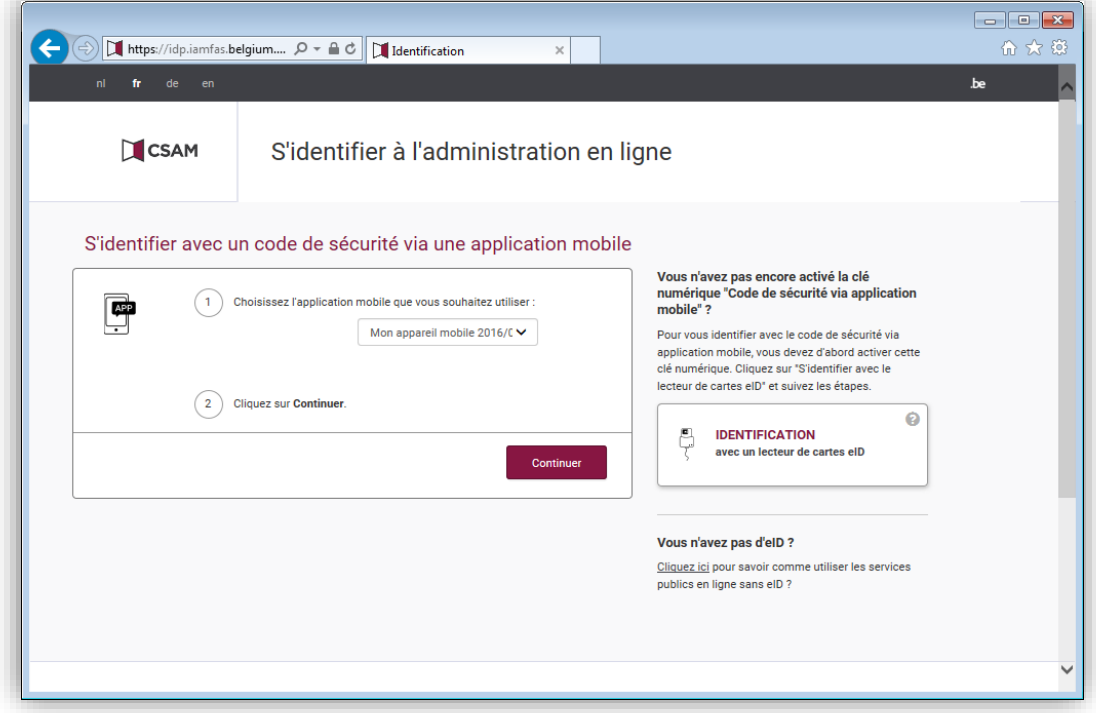

Vous êtes ensuite invité à ouvrir, sur votre mobile, l'application d'authentification sélectionnée, à lire le code de sécurité qu'elle a généré et à introduire ce code au clavier de votre ordinateur.

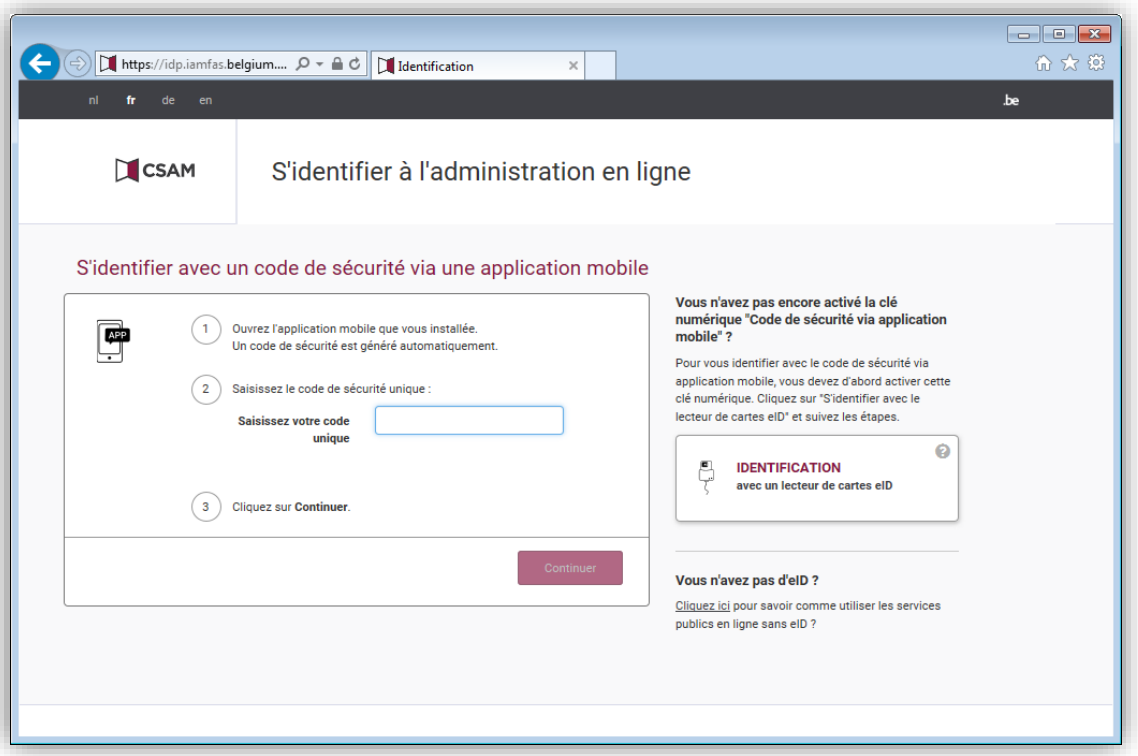

Introduisez le code et cliquez sur le bouton *Continuer* pour terminer la procédure d'identification.

**Notes :**

- 1. Pour utiliser votre mobile comme moyen d'identification, il vous faut au préalable avoir activé l'application à partir de votre appareil mobile. Vous devez, pour ce faire, vous identifier une première fois avec votre carte eID !
- 2. Vous pouvez gérer vos moyens d'identification à la page suivante : <https://iamapps.belgium.be/sma/generalinfo?language=fr>
- 3. Si vous ne **disposez pas (encore) d'une carte eID**, vous pourrez cependant activer votre TOTP en suivant les étapes suivantes : [http://sma-help.fedict.belgium.be/fr/faq/comment-utiliser-les-services-en-ligne-de-ladministration-sans](http://sma-help.fedict.belgium.be/fr/faq/comment-utiliser-les-services-en-ligne-de-ladministration-sans-eid#7094)[eid#7094](http://sma-help.fedict.belgium.be/fr/faq/comment-utiliser-les-services-en-ligne-de-ladministration-sans-eid#7094)

### **7. Fin de la procédure**

Une fois la procédure d'identification terminée, votre navigateur web affiche la page d'accueil de l'application que vous aviez initialement sélectionnée.

Lorsque que vous avez terminé d'utiliser l'application, veillez à vous déconnecter ! Ceci est particulèrement important si l'ordinateur sur lequel vous avez travaillé est susceptible d'être utilisé par d'autres personnes. Pour vous déconnecter, utilisez la fonctionnalité de déconnexion de l'application et fermez toutes les fenêtres de votre navigateur.